# Web履修システム操作説明書

2015年度前期在学生用

卒業までの 学修予定、単位取得の計画を考え、「学生便覧」、「科目概要」、「履修登録に関する注意事項」、 をよく読み、履修条件、卒業要件等を十分理解したうえで登録を開始してください。

### Web履修登録の流れ

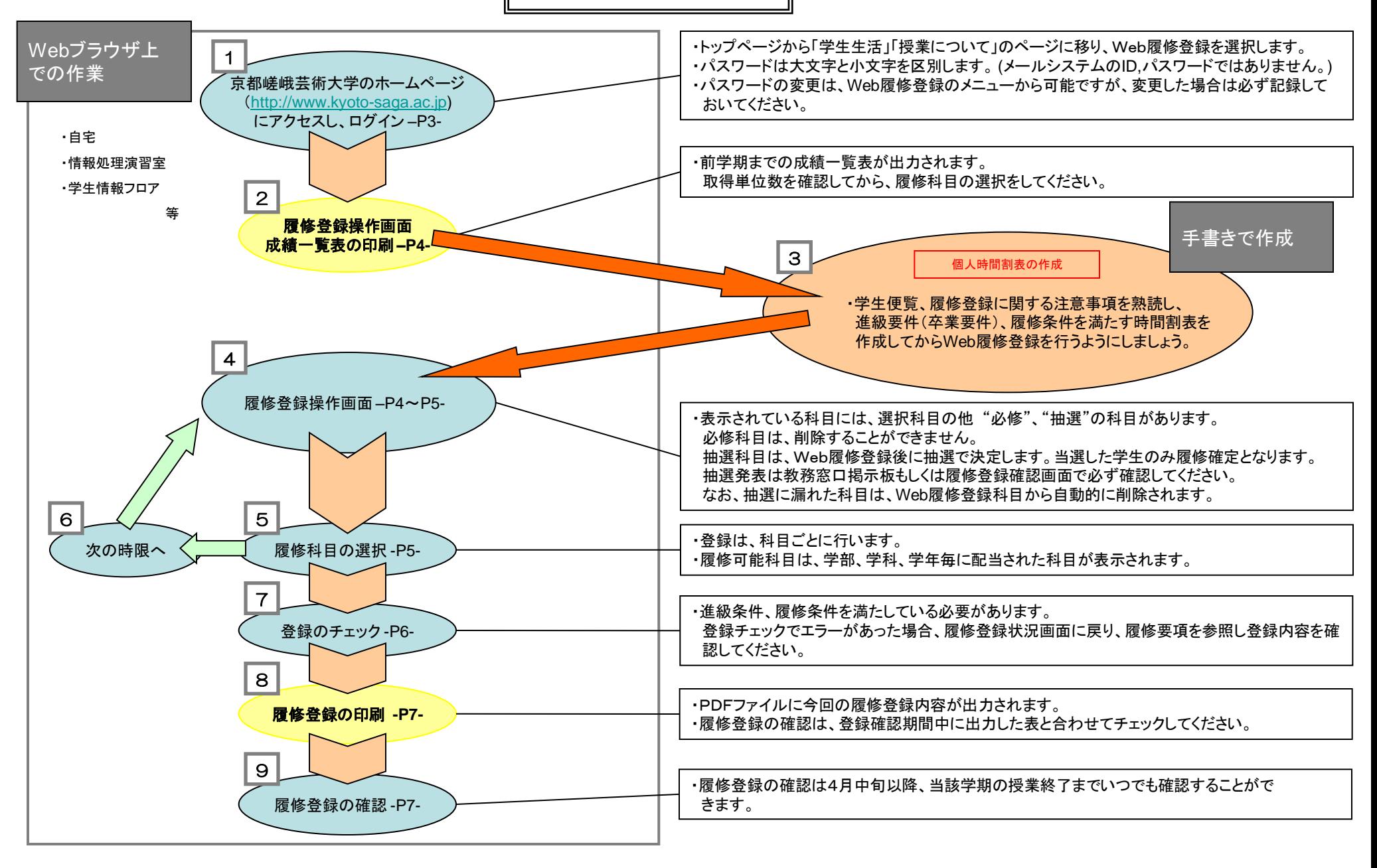

## 履修登録にあたっての準備

・学生証

・授業時間割(ガイダンスにて配布) ※HPからもダウンロードができます(PDFファイル)

・履修登録に関する注意事項(ガイダンスにて配布) ※HPからもダウンロードができます(PDFファイル)

・今年度の学生便覧・科目概要

<パソコンの設定> ・ブラウザの要件 ①Internet Explrer8 バージョン 8.0.6001.18702 Safari 5.0.4 Firefox 10.0.2 Google Chrome 17.0.963.56 最新の対応状況はログイン画面の教務窓口からのお知らせを確認してください。

②https(http over SSL)に対応しており、設定でSSLが有効となっている事 ③Cookie対応のブラウザであり、設定でCookieが有効となっている事

④JavaScript 対応のブラウザであり、設定でJavaScriptが有効となっている事

☆ Adobe Reader 履修登録の印字、成績一覧表で、 Adobe Reader を利用します。 Adobe Readerは、 Adobeホームページからダウンロードできます。

京都嵯峨芸術大学ホームページ [http://www.kyoto-saga.ac.jp](http://www.kyoto-saga.ac.jp/)

Adobeホームページ <http://www.adobe.co.jp/>

[Web履修登録に関するお問い合わせ先] 京都嵯峨芸術大学 教務窓口 075-864-7867 (平日 9:00~17:00 土曜 9:00~12:00)

ログイン

KYOTO SAGA

<mark>ログイン |</mark><br>| シラバス検索 | |

Macintosh Safari2 1/3.1

①京都嵯峨芸術大学ホームページより

大学ホームページ→授業について→ WEB履修システム にアクセス(インターネットにつながっていれば自宅からでも可能です。)

②以下の画面に「ユーザーID」と「パスワード」を入力します。 ユーザーIDとパスワードは、下記を参照してログインしてください。 パスワードを変更している場合は変更後のパスワードを入力してください。

学生証

KYOTO SAGA UNIVERSITY OF ARTS <sub>学籍番号</sub> B123456

尾

芸術子部

観光デザイン学科 氏 名 嵯峨芸 花子 生年月日 1900年7月27日 2009年度入学有効期限2011年3月31日

メニュー画面

左側に、ログインした学生の氏名とメニューが表示されます。 まず、氏名の確認を行ってください。違う名前が表示された場合、速やかに画面を閉じ、 「教務窓口」まで連絡をお願いします。

ログインが完了すると、以下の画面が表示されます。左側のメニューの履修登録ボタンをクリックし、 履修登録画面へ進んでください。

資格登録ボタンは使用しません。

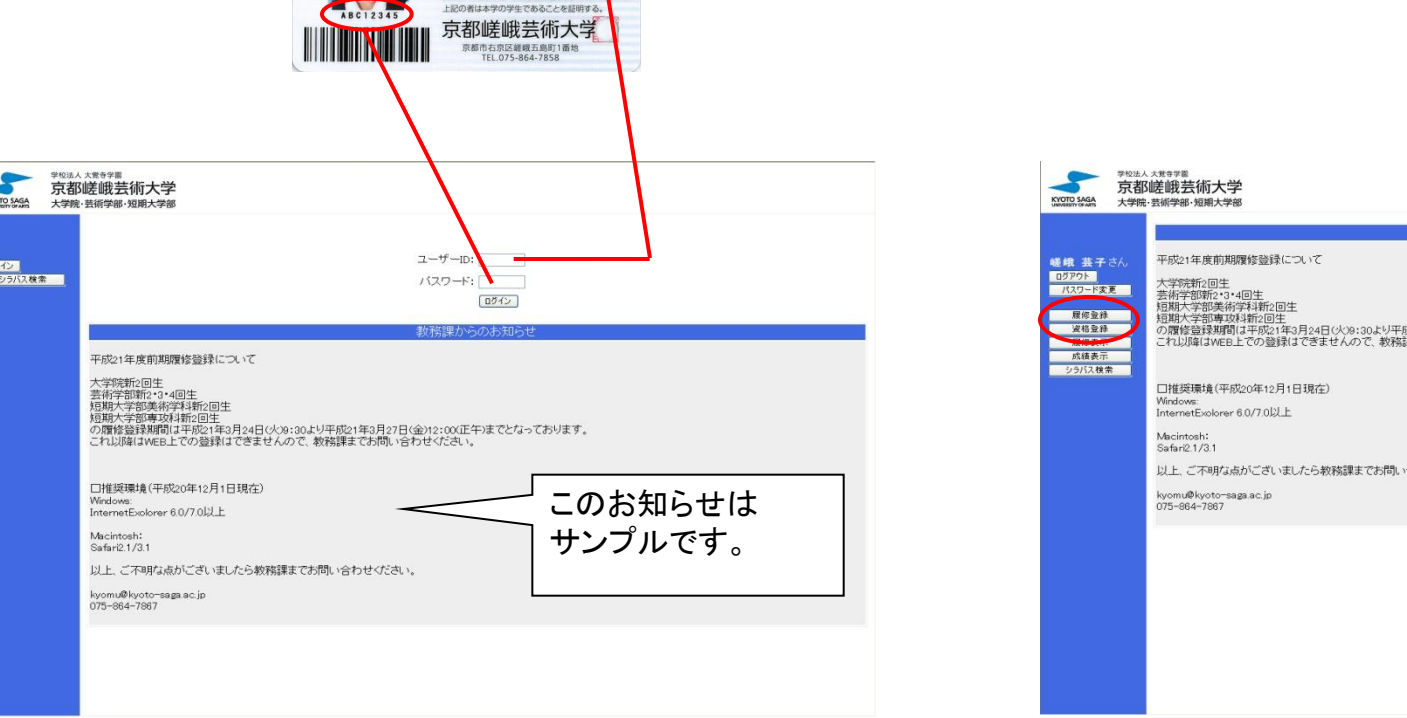

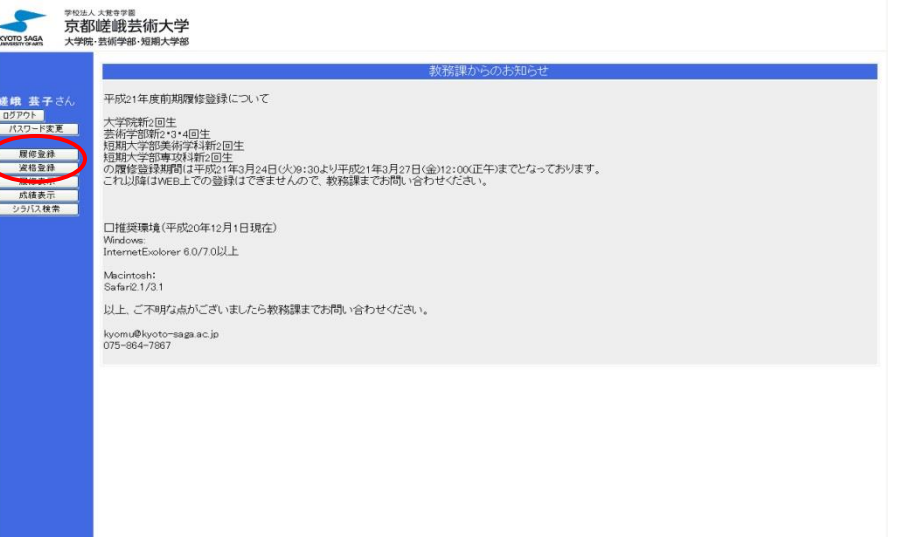

#### 履修登録操作画面 1.成績一覧表の印刷

#### ・成績表示ボタンで成績一覧表が別ウインドウで開きます。登録作業を開始する前に 現在の取得単位数を確認してください。

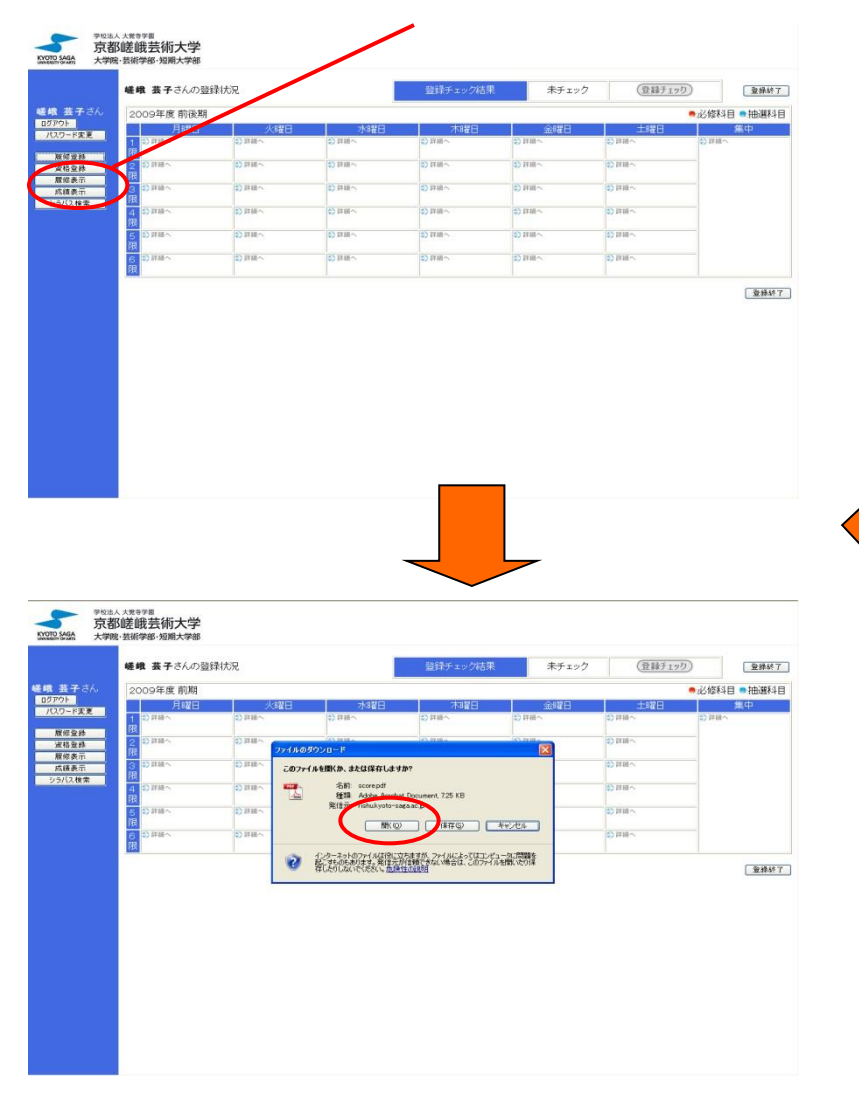

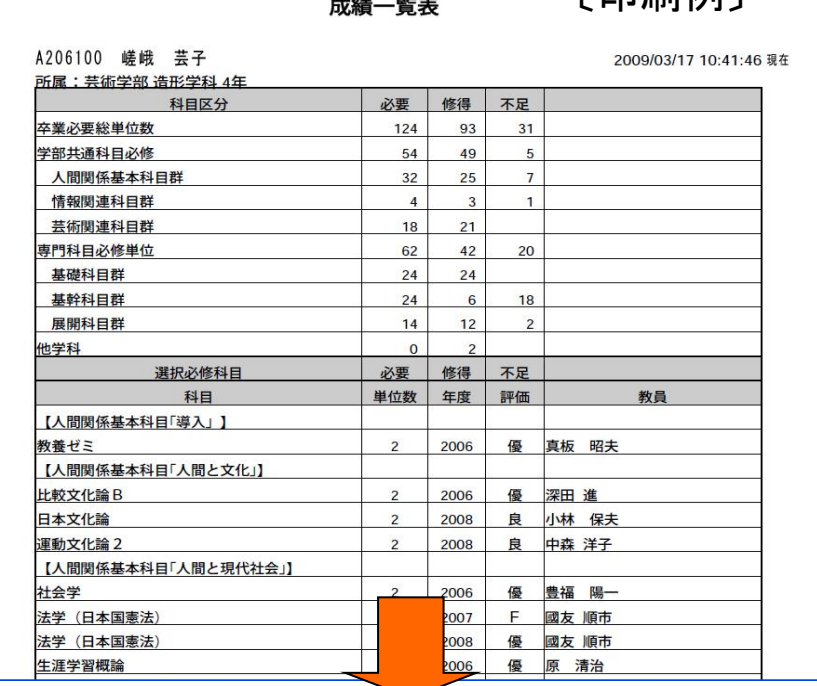

〔印刷例〕

AdobeReaderの印刷機能を使用して印刷

\*成績一覧表で不明な点がある場合は、履修登録作業を一時終了して 成績一覧表を印刷し、ログアウトしてから教務窓口まで来てください。

#### <注意>

4

Macintoshの一部のブラウザで成績一覧表の印刷を行った場合、デスクトップに PDFデータ(registration.pdfとscore.pdf)が保存される場合がありますので、 履修登録終了後に必ず確認して削除するようにしてください。

### 履修登録操作画面 2.履修科目の選択

### [授業選択]

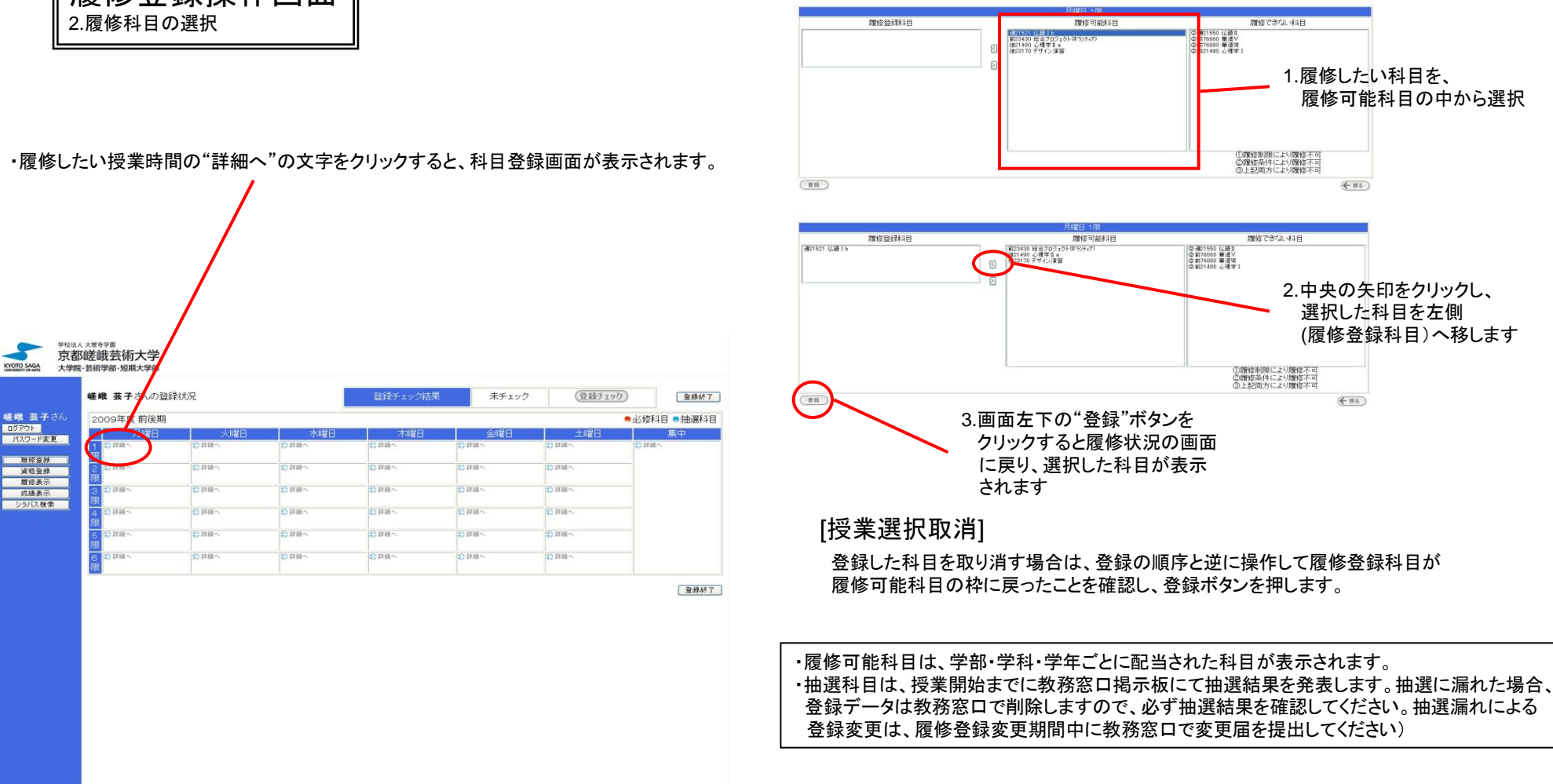

※短期大学部美術学科の学生は火曜日3.4限の演習科目と、水曜日~金曜日3.4限の実習科目も必ず登録してください。 この際、演習と実習は同じ領域になっていることを確認してください。

登録のチェック

・履修したい科目を登録したあと、登録チェックのボタンをクリックし、今回登録した履修登録 の内容が履修制限等それぞれの要 件を満たしているかチェックします。

・前期履修登録時に登録チェックをすると、進級に必要な後期科目が 不足単位となり、判定エラーと表示されますが、問題ありません。

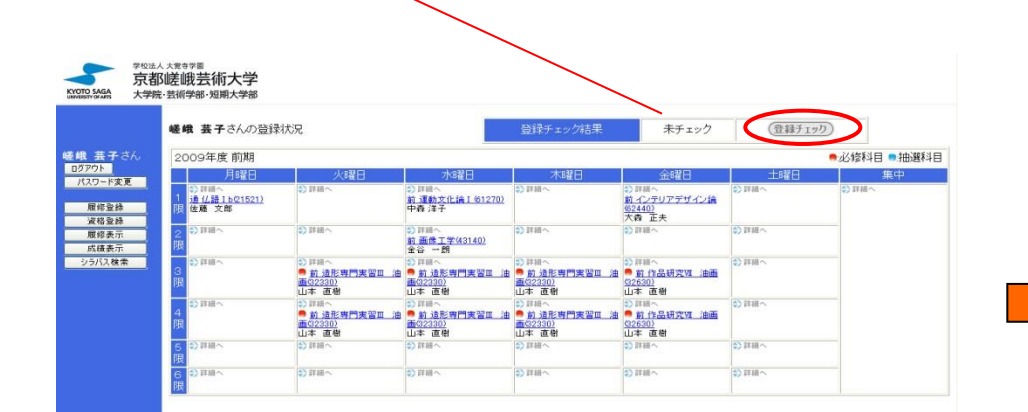

#### 登録チェック内容

実習科目の登録チェックと履修制限のチェックを行います

- \* 卒業要件単位数について、学生便覧をあわせて参照しながら、各自においても必ず 計算等を行ってください。 WEBシステムと相違がある場合は必ず教務窓口に確認するようにしてください。
- \*卒業年次の学生で、登録単位数や卒業単位について不明な点がある場合は履修登録 変更期間終了までに必ず教務窓口に確認するようにしてください。

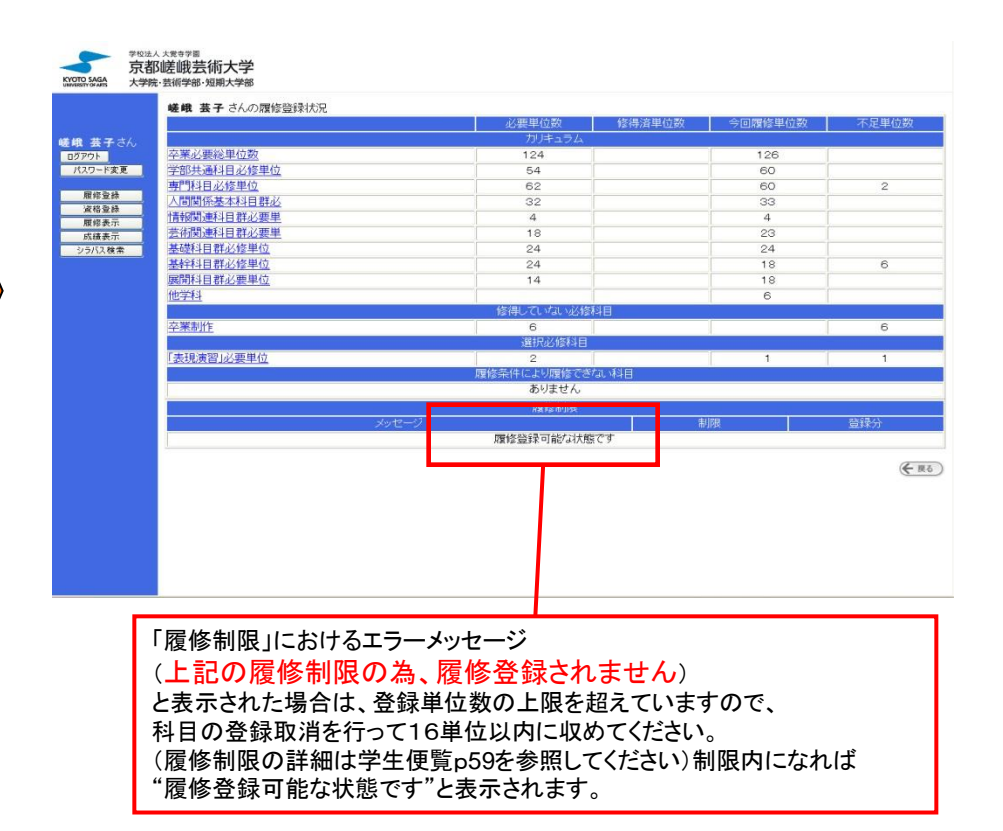

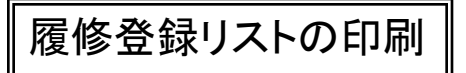

・メニューの履修表示ボタンを押し、今回登録した履修登録の一覧表(履修登録リスト)を、 PDFでダウンロードして印刷します。 印刷したものは各自の控えとして、大切に保管してください。

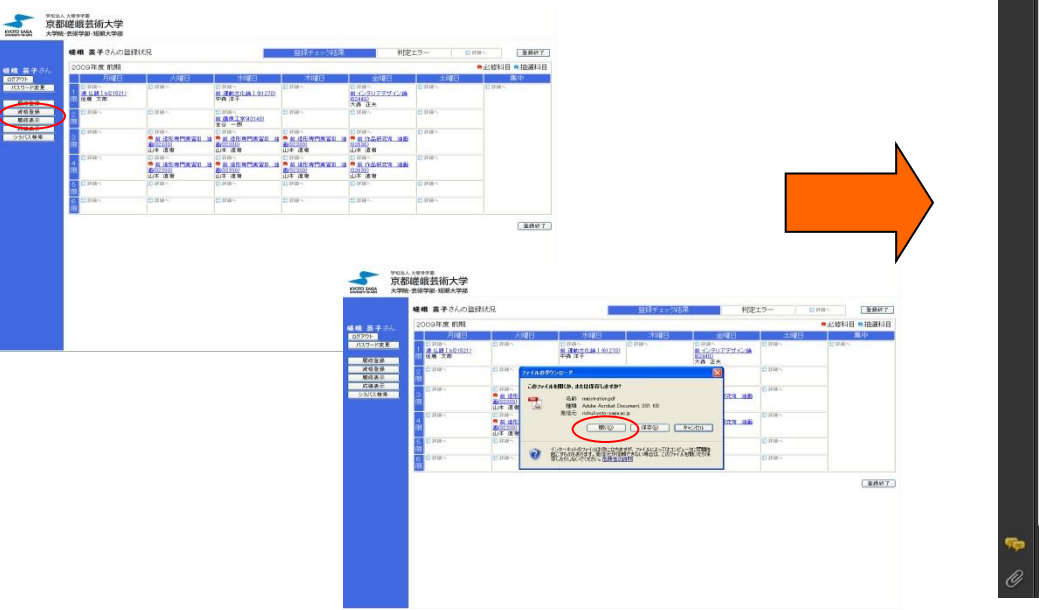

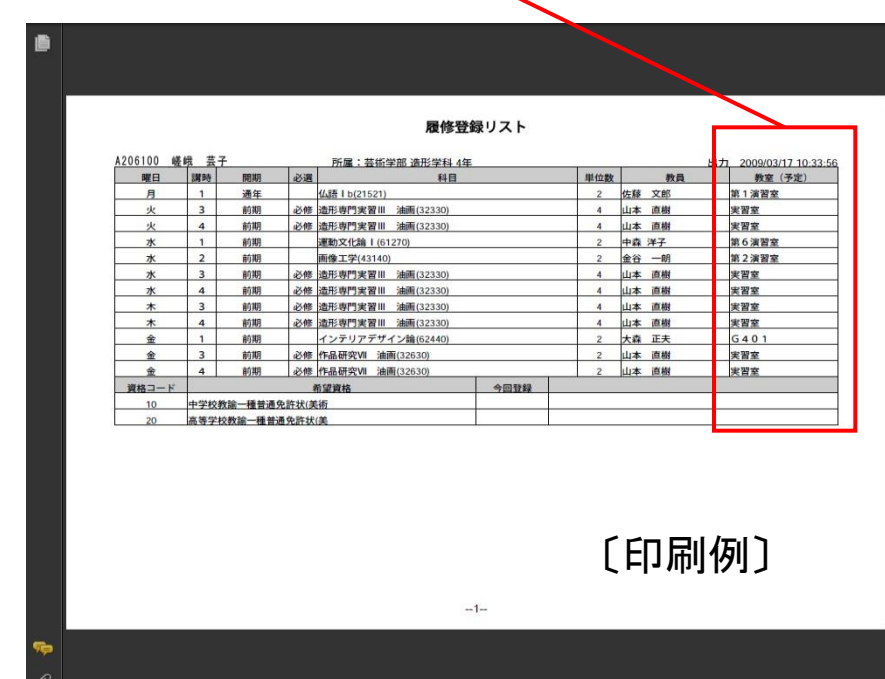

・履修登録リストの印刷が終われば、登録作業は終了です。ログアウトをクリックしてください。

# 履修登録の変更及び予備登録結果・履修登録の確認

- ・登録変更期間、抽選科目の結果の発表、履修登録確認期間の日程はそれぞれ、別紙履修登録に関する注意事項、教務窓口掲示板および大学ホームページ等で 確認してください。
- なお、登録変更はWebシステム上では行えませんので、必ず指定の期間に教務窓口にて手続きしてください。
- ・履修登録の確認用紙は教務窓口では配布しませんので、各自で必ず保管、確認するようしてください。

#### ・履修登録の確認は、履修登録と同様に、指定期間内のみ 大学ホームページ**→**授業について**→WEB**履修システム から行ってください。